## 高等学校等就学支援金オンライン申請システム e-Shien 申請者向け利用マニュアル

② 新規申請編

入学・転入時等に、「意向登録」「受給資格認定申請」を行うための専用マニュアルです。

### 2024年3月 文部科学省

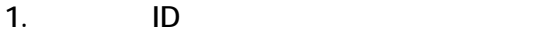

- $2.$
- $3.$

※提供:米<mark>HP</mark>もしくはメイクを保護

# 目次

➢ 本書(②新規申請編)の内容は、以下のとおりです。

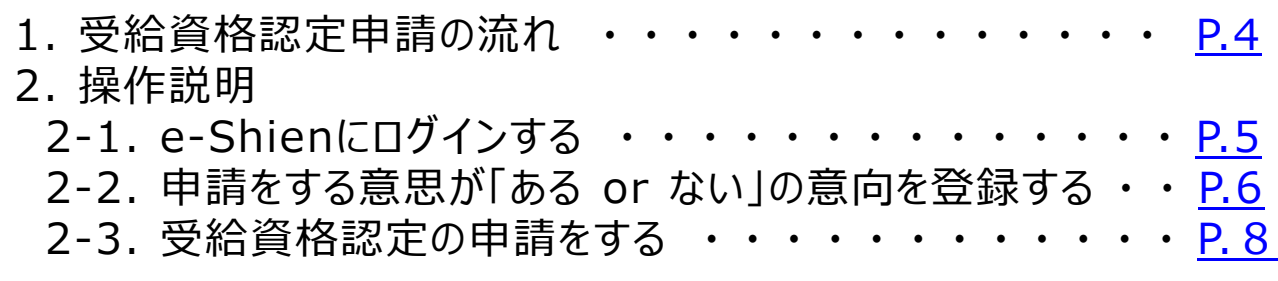

※本文中の画面表示は、令和5年11月現在のものです。

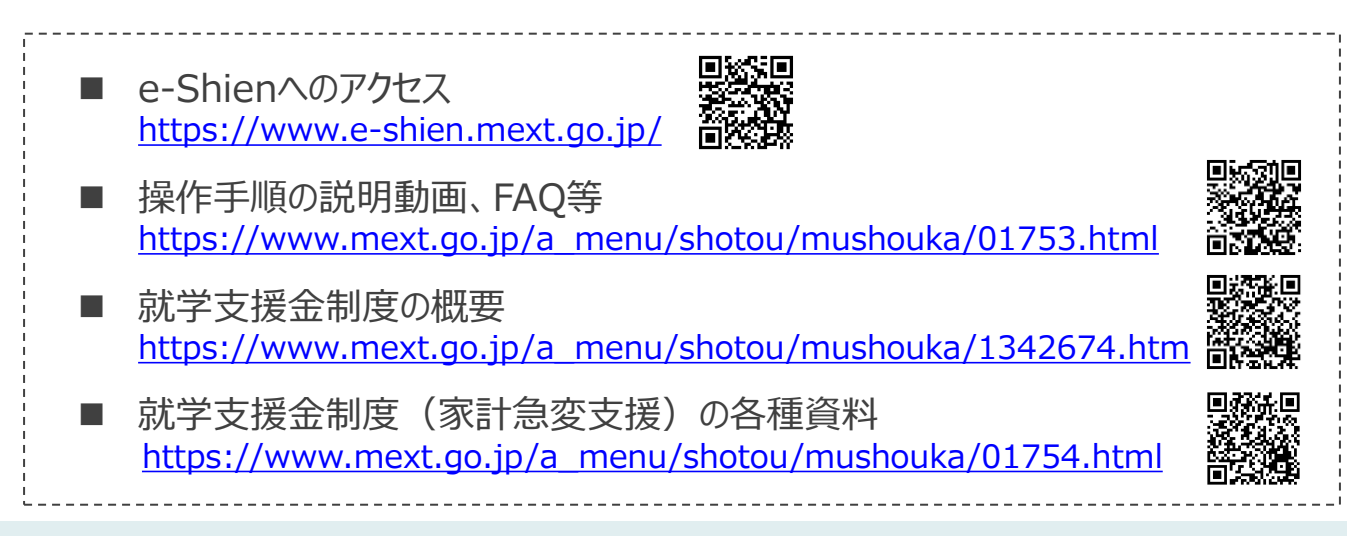

# <span id="page-2-0"></span>1. 受給資格認定申請の流れ

e-Shienを利用した受給資格認定申請の流れは以下となります。 (①共通編マニュアルの4ページと同じ記載です。)

**受給資格認定の申請 (4月の入学時・転入時 <sup>等</sup>)**

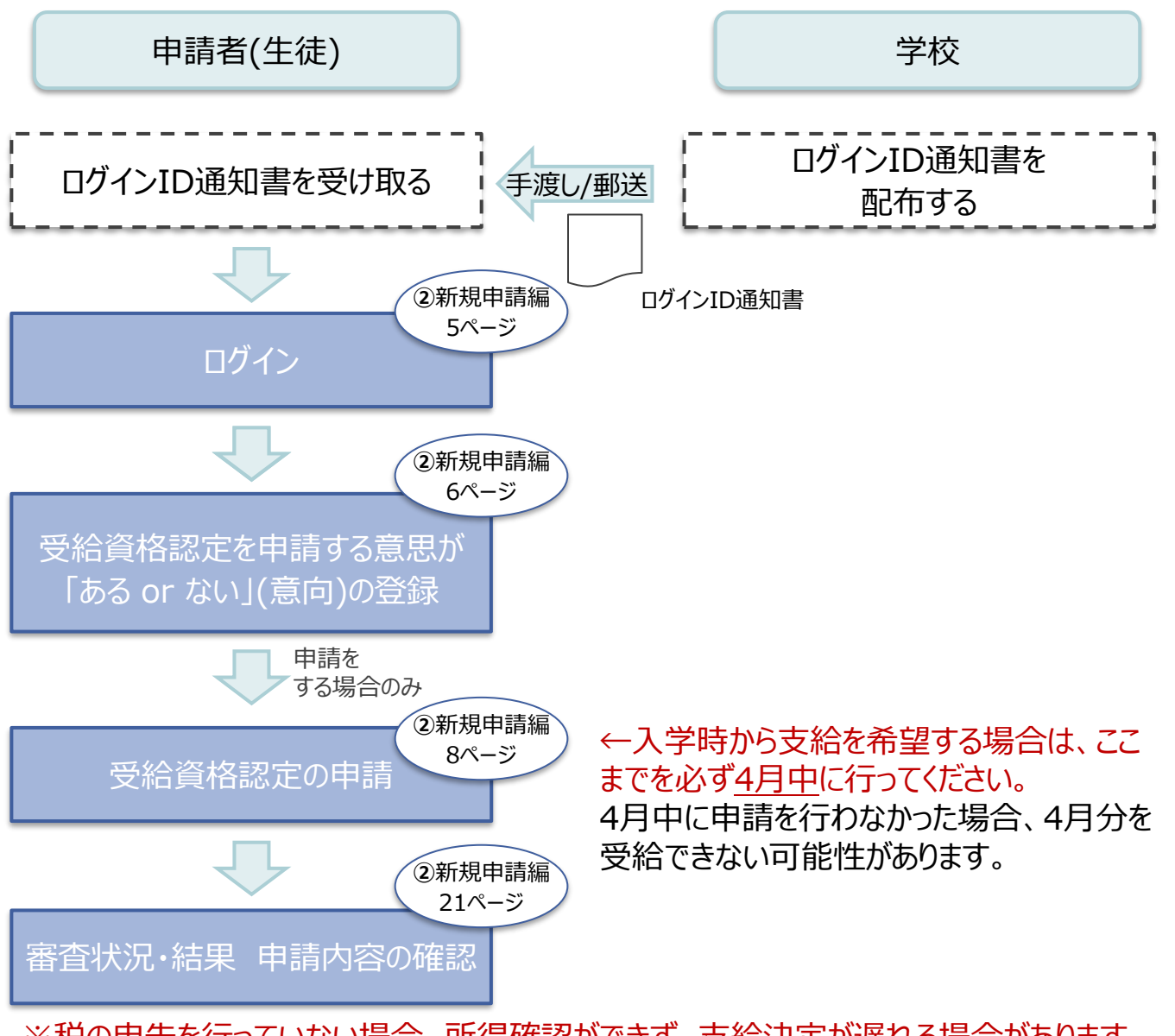

※税の申告を行っていない場合、所得確認ができず、支給決定が遅れる場合があります。 必ず事前に申告手続をお願いします。(ただし、控除対象配偶者、生活扶助受給者 等は、税の申告をしていなくても就学支援金の審査が可能です。)

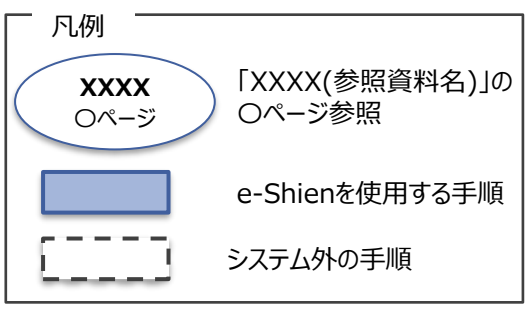

# <span id="page-3-0"></span>2. 操作説明 2-1. e-Shienにログインする

e-Shienを使用するために、システムへログインします。 ログインは、パソコン、スマートフォンから以下のURLを入力してアクセスします。以下のQRコードを読み取っ てもアクセスできます。 **DXXD** 

<https://www.e-shien.mext.go.jp/>

#### 1. ログイン画面

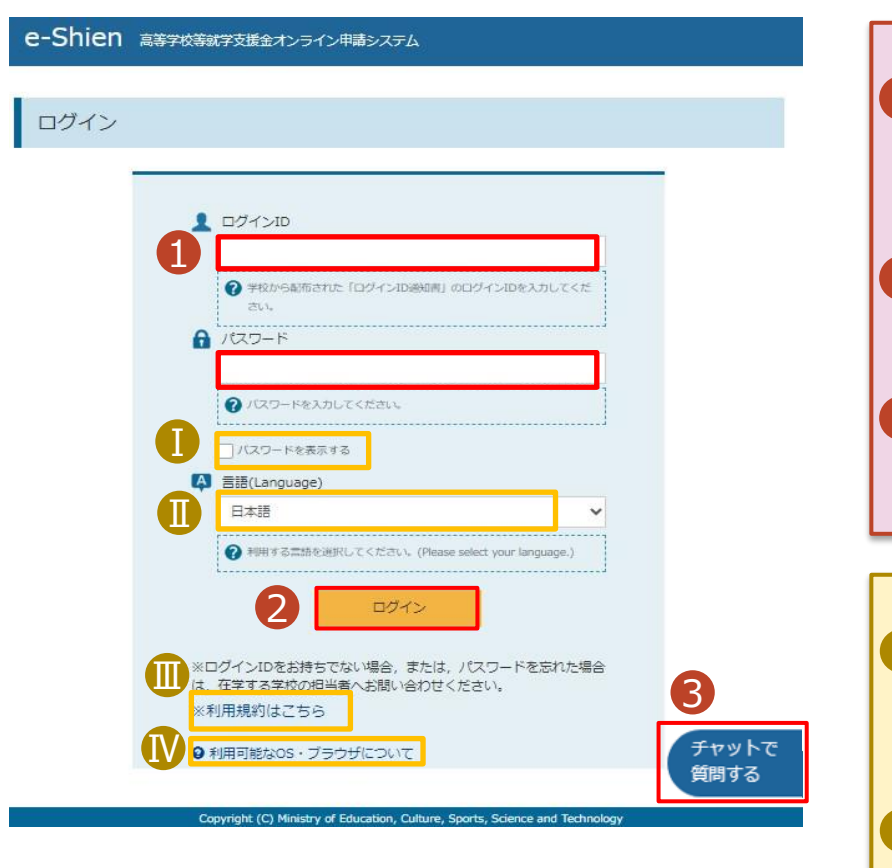

ログインID通知書のサンプル

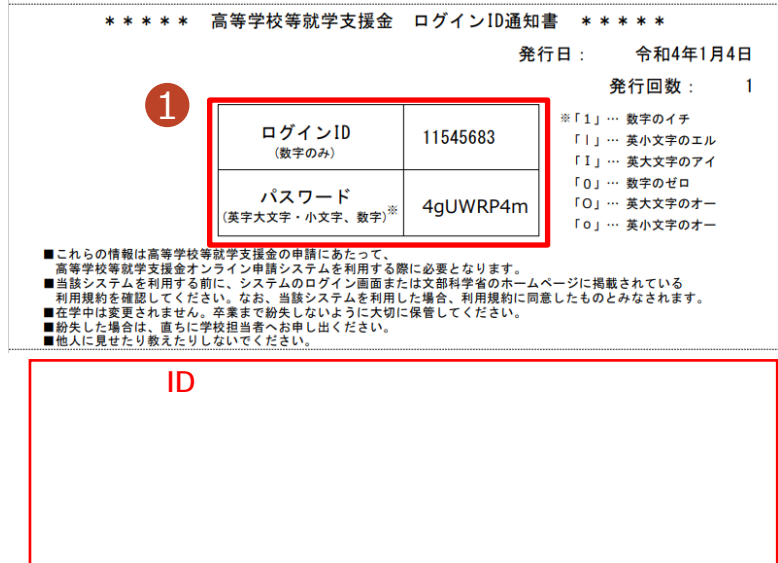

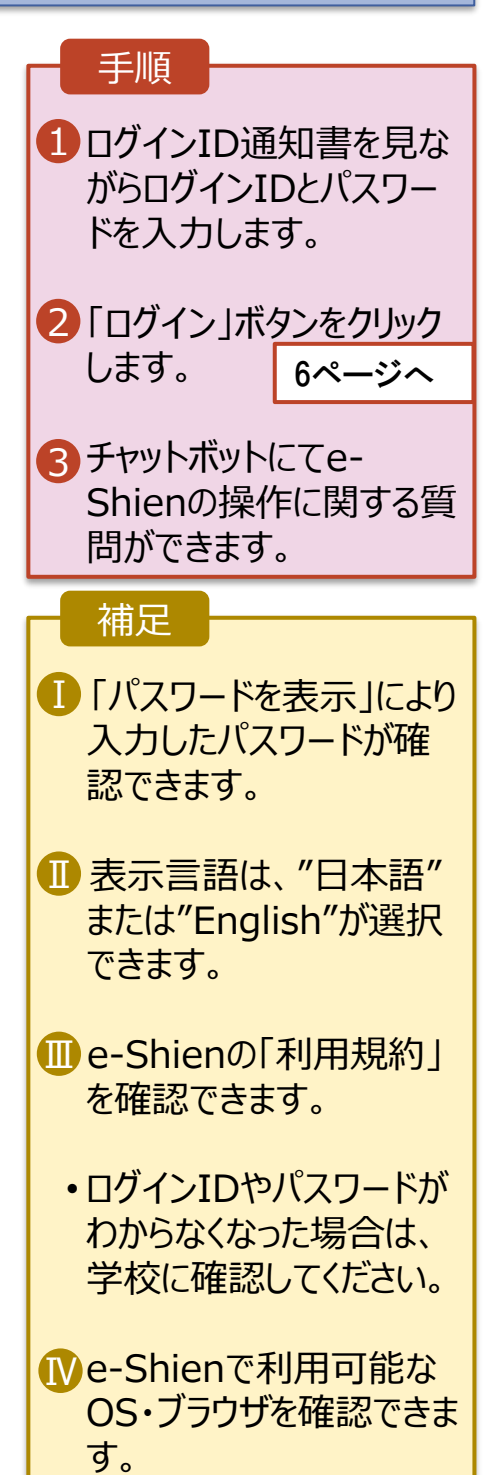

### <span id="page-4-0"></span>2. 操作説明

# 2-2. 申請をする意思が 「ある or ない」 の意向を登録する

最初に、申請をする意思が「ある or ない」(意向) を登録します。

学校から意向の再登録を依頼された場合や、意向内容を誤った場合に再登録をする場合も、同様の手 順で行います。

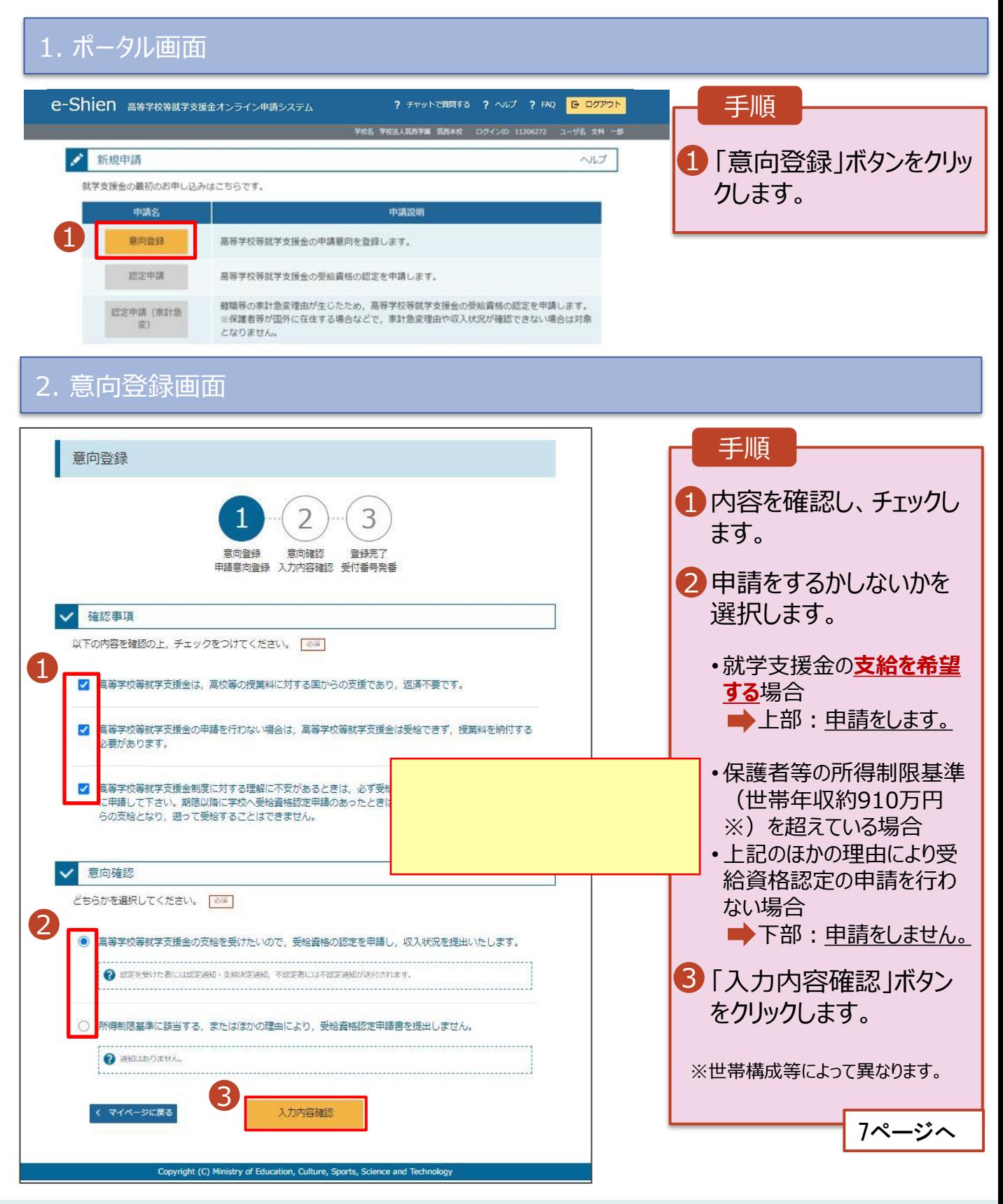

### 2. 操作説明

# 2-2. 申請をする意思が 「ある or ない」 の意向を登録する

### 3. 意向登録確認画面

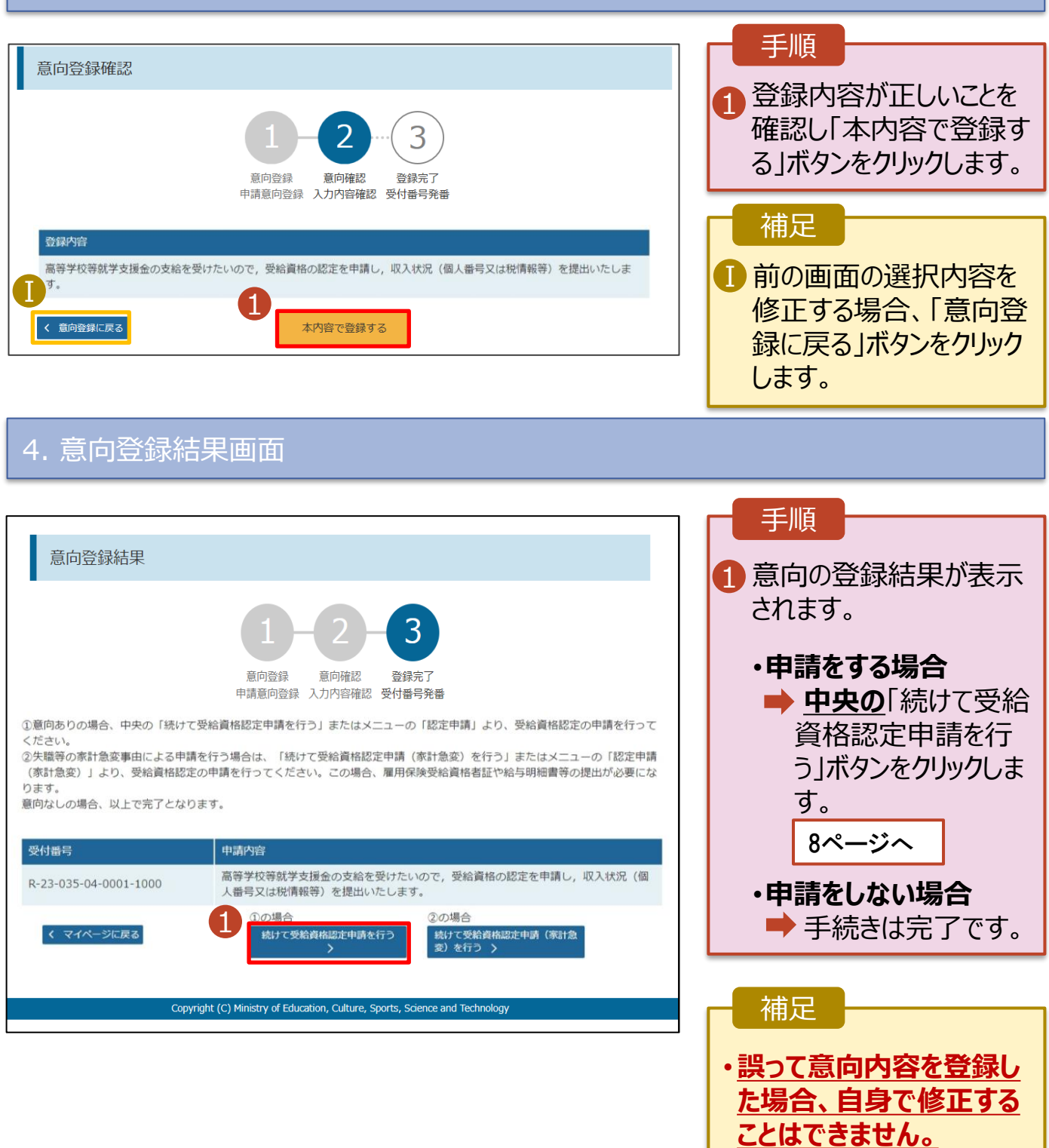

学校に連絡し、学校による 登録解除後に再度登録し てください。

<span id="page-6-0"></span>受給資格認定の申請を行います。

申請には、生徒本人の情報、学校情報(在学期間等)、保護者等情報の登録が必要となります。(8~ 21ページで、各情報の登録方法を説明します。)

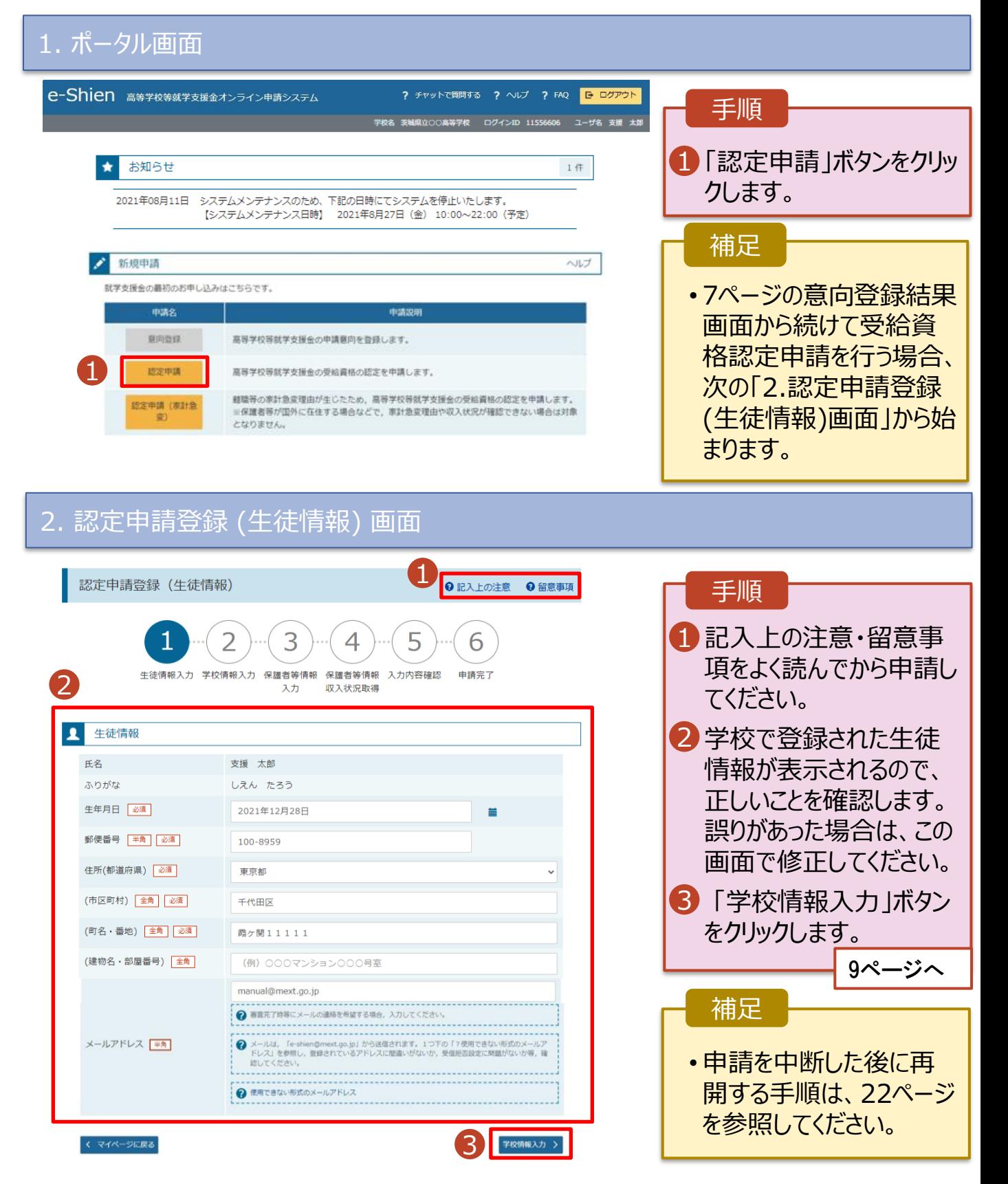

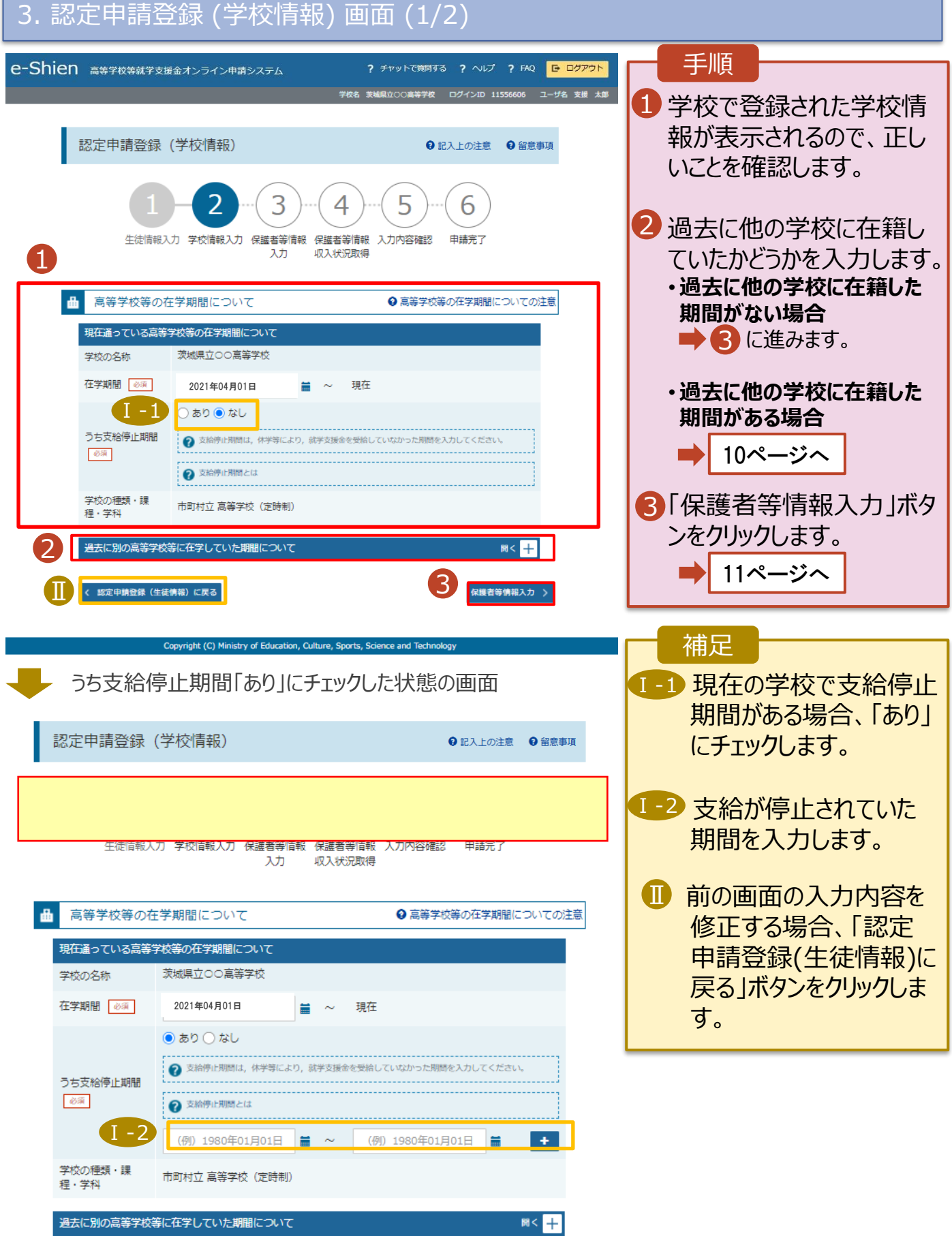

**過去に他の高等学校等に在籍していた期間がある**場合の手順は以下のとおりです。

3. 認定申請登録 (学校情報) 画面 (2/2) 手順 高等学校等の在学期間について → 高等学校等の在学期間についての注意 1 「開く」ボタンをクリックします。 現在通っている高等学校等の在学期間について 学校の名称 茨城県立○○高等学校 2「在学期間追加」ボタンを 在学期間 必須 2021年04月01日 現在 盖 クリックし、学校の名称、在 ○あり◎なし うち支給停止期間 学していた期間等を入力し 850 ます。 → 支給停止期間とは 学校の種類・課 市町村立 高等学校 (定時制) 程・学科 3「保護者等情報入力」ボタ 1 ンをクリックします。 過去に別の高等学校等に在学していた期間につい<mark>て</mark> **開く 一日** 11ページへ 〈 認定申請登録(生徒情報)に戻る 保護者等情報入力 > 補足 「開く |ボタンおよび「在学期間追加 |ボタンをクリックした画面 1 誤って「開く ボタンをクリック してしまった場合は、「閉じ 高等学校等の在学期間について → 高等学校等の在学期間についての注意 る」ボタンをクリックしてくださ 現在通っている高等学校等の在学期間について い。 学校の名称 茨城県立〇〇高等学校 閉じずに次に進もうとすると 在学期間 必須 2021年04月01日 租在 エラーになります。 ○あり◎なし うち支給停止期間 ● 支給停止期間は、休学等により、就学支援金を受給していなかった期間を入力してください。 支給停止期間がある場 Ⅱ 必须 ? 支給停止期間とは 合、「あり」にチェックし、期 学校の種類・課 間を入力します。 市町村立 高等学校 (定時制) 程・学科 Ⅰ 過去に別の高等学校等に在学していた期間について 閉じる Ⅲ 過去に就学支援金を受 2 在学期間追加 + 給したことがあるときは、 2 「受給資格消滅通知」を 学校の名称 | 必須 (例) ○○県立○○高等学校 Ⅲ 学校に提出します。 在学期間 85 (例) 1980年01月01日  $\blacksquare$  ~ (例) 1980年01月01日 量 ●あり○なし  $\blacksquare$ ● 支給停止期間は、休学等により、就学支援金を受給していなかった期間を入力してください。 うち支給停止期間  $66\%$ ?支給停止期間とは (例) 1980年01月01日 (例) 1980年01月01日 学校の種類・課 程, 学科 一選択してください ↓ --選択してください-- $\checkmark$ 一路箱 く 認定申請登録 (生徒情報) に戻る 3 保護者等情報入力 >

10

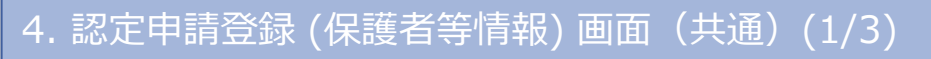

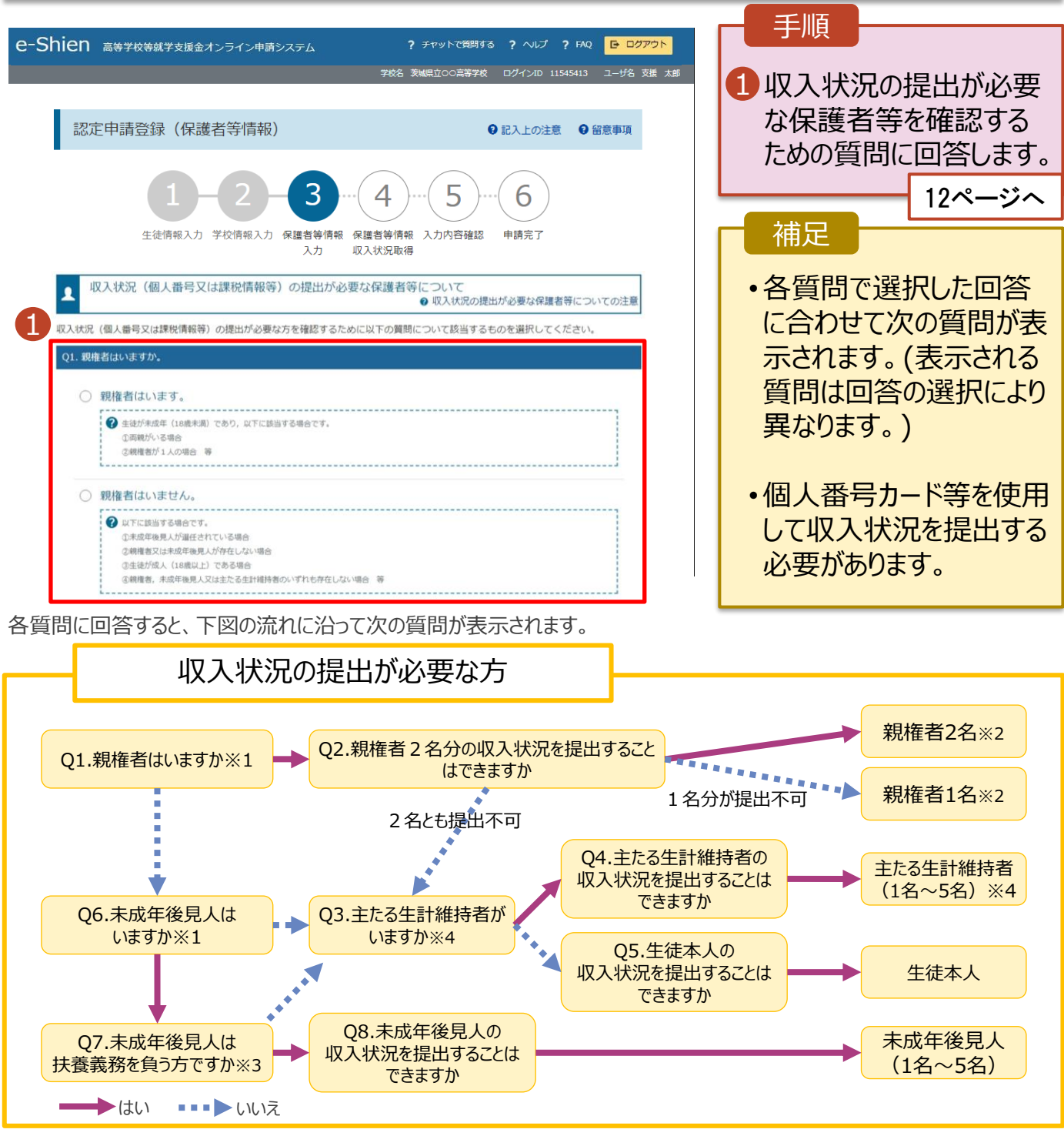

※1 生徒が成人 (18歳以上) である場合、「いいえ」を選択してください。

- ※2 次の場合、該当する親権者の個人番号カード(写)等の提出が不要となる場合があります。
	- ・ドメスティック・バイオレンス等のやむを得ない理由により提出が困難な場合
	- ・日本国内に住所を有したことがない等個人番号の指定を受けていない場合 等
	- 詳細は、学校に御相談ください。
- ※3 親権者が存在せず、未成年後見人が選任されており、その者が生徒についての扶養義務がある場合に「はい」を選択します。
- ※4 生徒が成人(18歳以上)であり、入学時に未成年であった場合は、未成年時の親権者が「主たる生計維持者」に該当しま す。

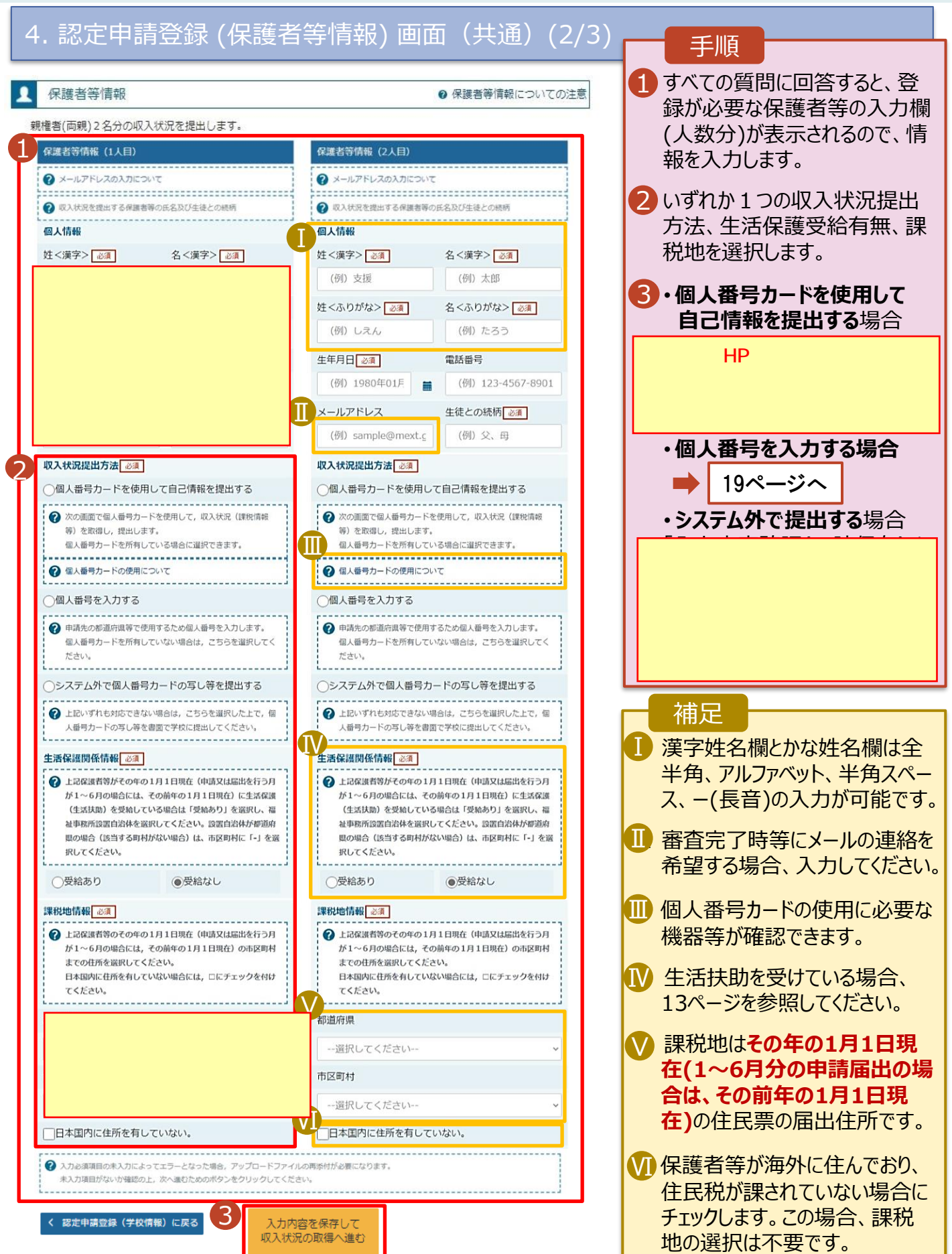

**個人番号を入力する**場合の手順は以下のとおりです。

6. 認定申請登録 (保護者等情報) 画面

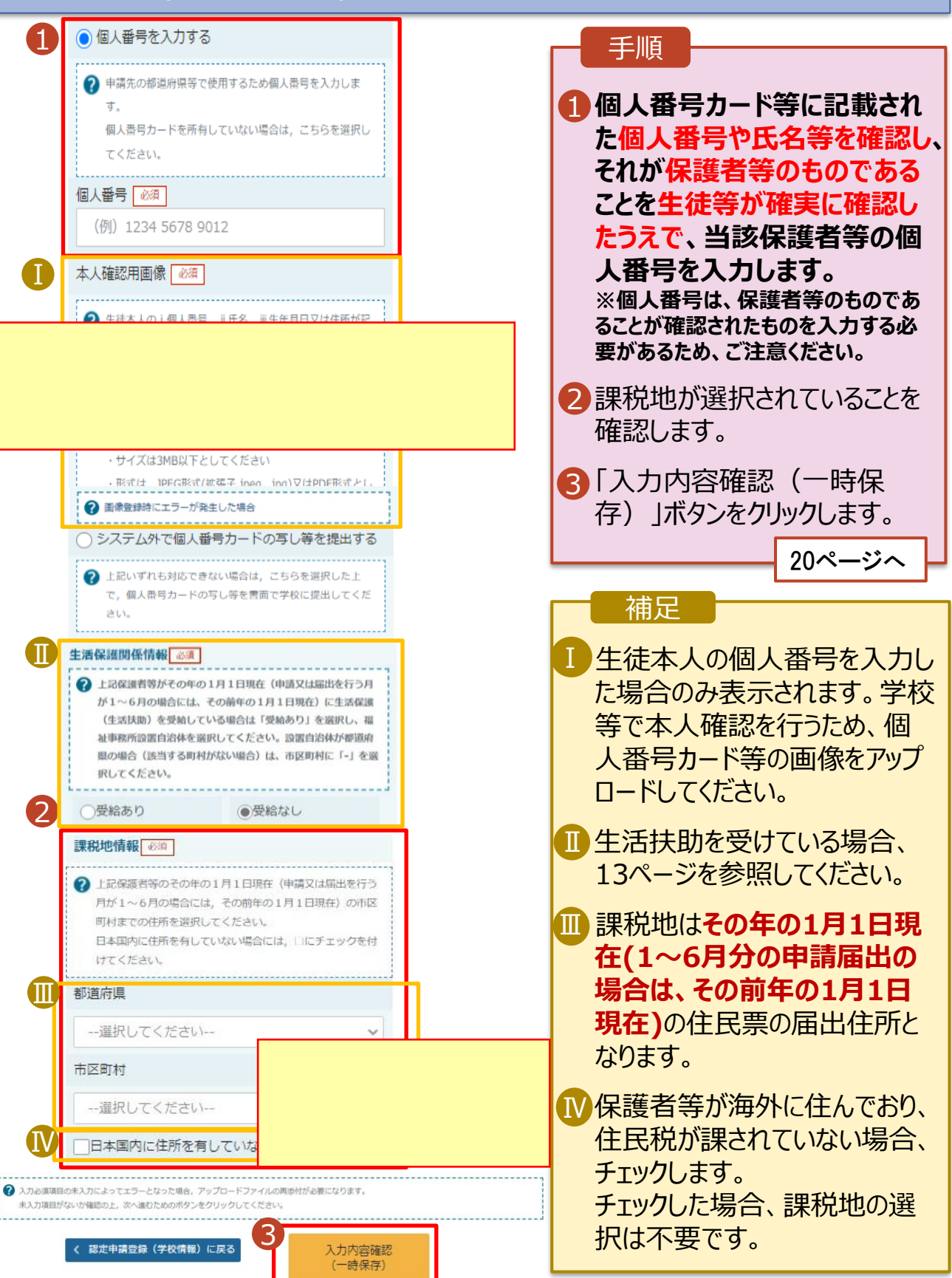

#### 7. 認定申請登録確認画面

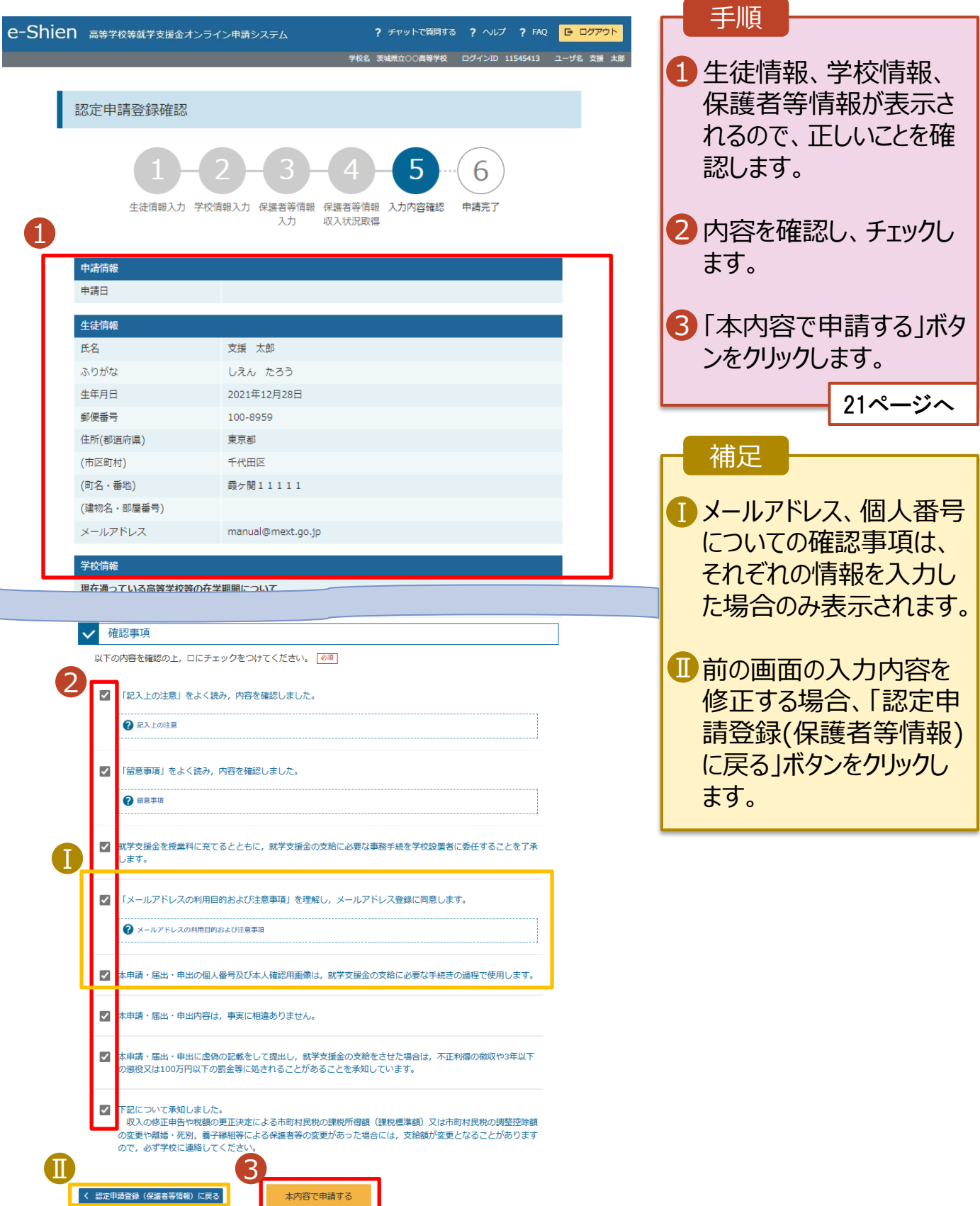

#### 8. 認定申請登録結果画面

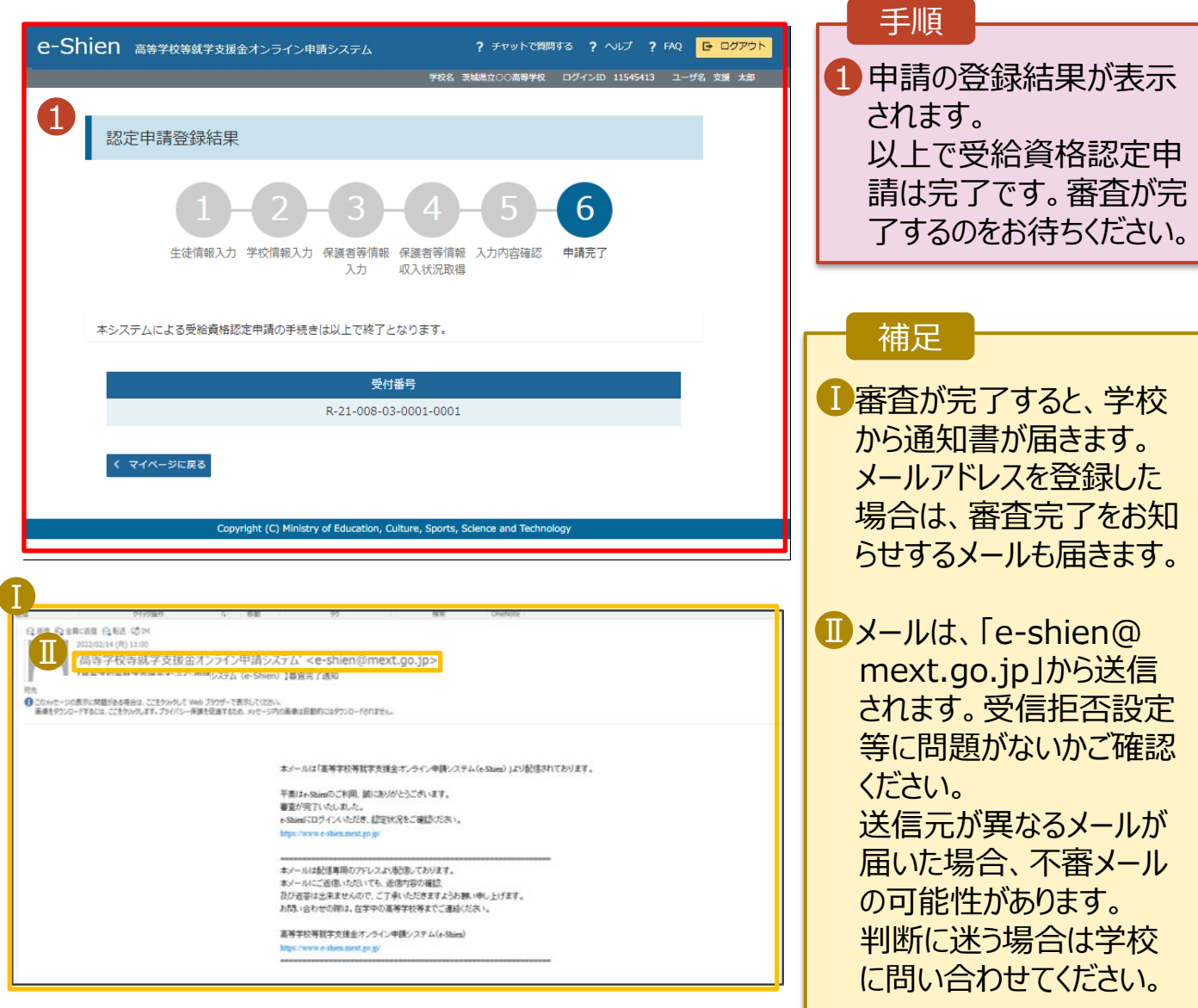

#### 9. ポータル画面

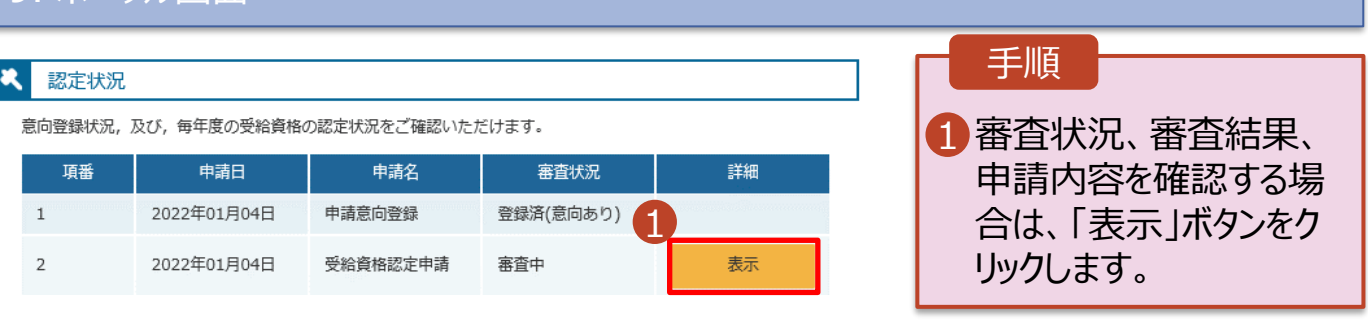

**申請途中で一時保存・中断を行った後に申請を再開する**場合の手順は以下のとおりです。 申請中断後にポータル画面から「認定申請」ボタンをクリックすると、以下の「10.認定申請登録(再開確 認)画面」が表示されます。

#### 10. 認定申請登録 (再開確認) 画面

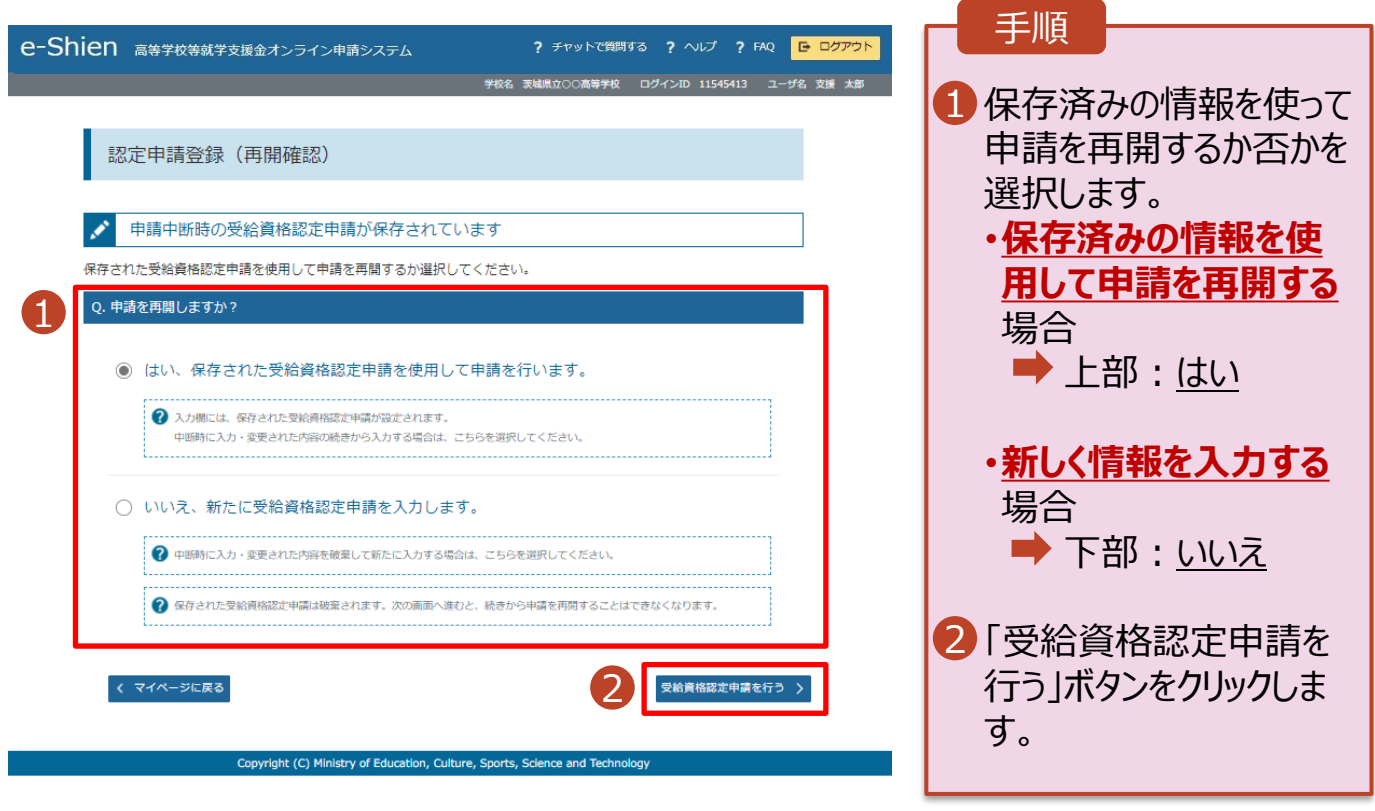

#### 補足

- 「はい」を選択した上で保 護者等情報の変更を行 う場合、詳細手順につい ては、「④変更手続編」 マニュアルを参照してくださ い。
- 「いいえ」を選択した場合、 一時保存されていた情報 が削除されます。